## Hello.

**Quick Start Guide** 

## Welcome to your new MacBook Air. Let us show you around.

you set it up, and gets you up and running with tips for the apps you'll use every day.

Your battery is charged and ready to go, so you can start using your Mac right out of the box. When you do recharge the battery, you'll know it's fully charged when the orange light on your

# \*\*\*\*\* Transfer photos from your Charge devices, connect Connect external displays camera's memory card external storage, and more and high-performance devices MagSafe 2 Magnetically attach the power cord FaceTime HD camera Make video calls, capture HD video, and take snapshots

To learn more about ports and connectors, go to support.apple.com/kb/HT2494

This guide shows you what's on your Mac, helps

power connector turns green.

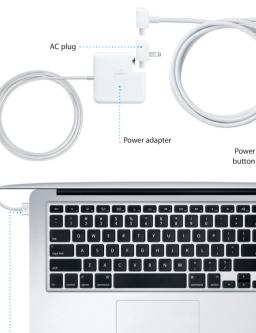

To learn more about the battery, go to www.apple.com/batteries.

Multi-Touch trackpad

To learn more about transferring files to your new Mac, go to support.apple.com/kb/HT4889

Press the power button to start up your MacBook Air, and Setup Assistant You can do a lot of things on your MacBook Air using simple gestures guides you through a few simple steps to get you up and running guickly. on the trackpad. Here are some of the most popular ones. It walks you through connecting to your Wi-Fi network and creating a user account for your Mac. And it can even transfer your documents, email. photos, music, and movies to your new Mac from another Mac or PC.

You can sign in with your Apple ID in Setup Assistant. This automatically sets up your account in the Mac App Store and the iTunes Store, and in apps like Messages and FaceTime, so they're ready the first time you open them. It also sets up iCloud, so apps such as Mail, Contacts, Calendar, and Safari have all your latest information waiting for you. If you don't have an Press down anywhere on the trackpad Apple ID, you can create one in Setup Assistant.

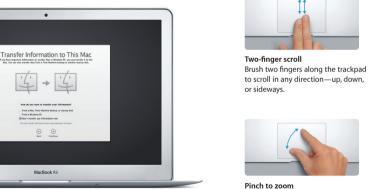

more precisely by pinching your thumb and finger.

## System Preferences from the Apple menu and click Trackpad.

# To learn more about gestures, choose

### Get to know your desktop

The desktop is where you can find everything and do anything on your Mac. The Dock at the bottom of the screen is a handy place to keep the apps you use most. It's also where you can open System Preferences, which lets you customize your desktop and other settings on your Mac. Click the Finder icon to quickly get to all your files and folders.

To check the status of your wireless Internet connection, click the Wi-Fi icon Your Mac automatically connects to the network you chose during setup. You can also find anything on your Mac using Spotlight Search.

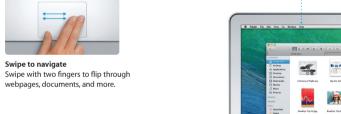

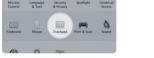

Secondary click (right click)

two fingers anywhere.

Swipe to navigate

Click with two fingers to open shortcut

menus, Or, with Tap to Click enabled, tap

Zoom in and out of photos and webpac

Control your Mac with Multi-Touch gestures

to click, Or, with Tap to Click enabled,

simply tap the surface.

### Keep your devices working together with iCloud iCloud lets you access your music, photos, calendars, contacts, documents

Preferences in the Dock and click iCloud.

and more from your Mac, iPhone, iPad, iPod touch, and even your PC. And it keeps everything up to date automatically. Buy a song on one device and it's instantly available on all your other devices. Create a new Pages document on your Mac, and you can make edits with your iPad on the qu Take a photo with your iPhone, and it automatically appears in iPhoto on The menu bar at the top has lots of useful information about your Mac. your Mac, iCloud can even help you locate and protect your Mac if you ever

Finder

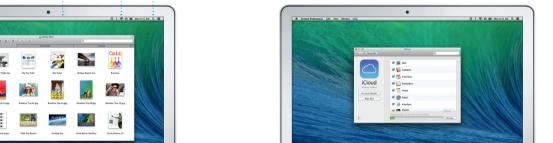

## Ouickly find the app you want

Please read this document and the safety information in the Important Your Mac comes with great apps you can use to make the most of your photos, create documents, browse the web, manage your schedule, and Product Information Guide carefully before you first use your computer. more. Launchpad is where you can easily find all the apps on your Mac. Click the Launchpad icon in the Dock to see a full-screen display of all your apps. Arrange apps any way you want, group them in folders, or delete You can find more information, watch demos, and learn even more about them from your Mac. When you download an app from the Mac App Store. MacBook Air features at www.apple.com/macbookai it automatically appears in Launchpad.

Open Launchpad

icon in the Dock.

Click the Launchpad

### click Help in the menu bar, and choose Help Center. You can also use Safari to get online help. Folders Group apps in folders OS X Utilities by dragging one app If you have a problem with your Mac. OS X Utilities can help you restore on top of another. your software and data from a Time Machine backup or reinstall OS X and Apple applications. If you suspect a problem, open OS X Utilities by restarting your computer while holding down the Command and R keys.

An important note

Your MacBook Air comes with 90 days of technical support and one year of hardware repair warranty coverage at an Apple Retail Store or an Apple Authorized Service Provider, Visit www for MacBook Air technical support. Or call: United Kingdom (44) 0844 209 0611, Ireland (353) 1850 946 191 or India (91) 1800 4250 744. www.apple.com/support/country

Not all features are available in all areas.

TM and © 2014 Apple Inc. All rights reserved. Designed by Apple in California. Printed in XXXX.

You can often find answers to your questions, as well as instructions

and troubleshooting information, in Help Center, Click the Finder icon,

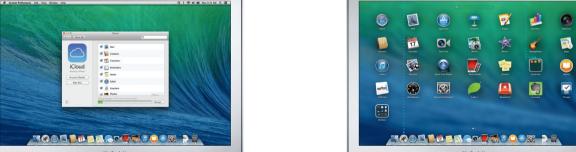

: Menu bar : Wi-Fi : Search

Preferences

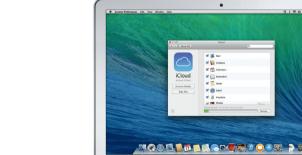

misplace it. To choose the iCloud features you want to enable, select System

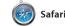

Safari is the best way to surf the check out Shared Links for pages web on your Mac. Start by typing a search term or web address in the difference and will send you to the right place. You can save pages to your Reading List to read later, and

across all your devices.

posted by people you follow or Twitter and LinkedIn, And Saf works with iCloud to keep yo bookmarks, Reading List, and website passwords up to date

email accounts from a single,

Mail Mail

Mail lets you manage all your free iCloud.com email accoun you get with iCloud. The first tin ad-free inbox, even when you're not connected to the Internet. It you open Mail, Setup Assistar works with popular email services helps you get started. like Gmail, Yahoo! Mail, and AOL

Mail. You can also use Mail for th

Keep track of your busy schedule

with Calendar. You can create separate calendars—one for home, another for school, and a third for work. See all your calendars in a single window, or choose to see

17 Calendar

just the ones you want. Create and send invitations, then see who

has responded. Add a location to an event, and Calendar will include a map, calculate travel time, and even display the weather forecast Use iCloud to automatically update calendars on all your devices or share calendars with other iCloud users.

.... Messages

Just log in with your Apple ID, and you can send unlimited messages, want to talk to someone face to including text, photos, videos, and more, to your friends on a Mac, just by clicking the FaceTime ic iPad, iPhone, or iPod touch. With in the top-right corner of the iMessage, you can even start a Messages window. conversation on one device and

Maps

up information for local points of

interest like restaurants and hotels

pick it up on another. And if yo Explore new destinations and get directions on your Mac with Maps. face, you can start a video call\* View locations using standard or satellite imagery, or use Flyover to soar through select cities in photorealistic 3D. You can look

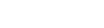

turn-by-turn voice navigation

iBooks is a novel way to download numbers, photos, and even Ye and read books. It includes the reviews. Once you find you iBooks Store, where you can destination, Maps provide download the latest best-selling books or your favorite classics point-to-point directions the you can send to your iPhone f Click a book to open it. Flip through

iBooks

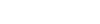

and iOS devices.

iTunes for Mac makes it easy pages with a swipe or a click. It' to enjoy your favorite music easy to add notes and bookmarl and even highlight passages movies, TV shows, and more. Books purchased from the iBook Store are available on your Mad

iTunes

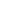

where you can find new favorite and download them with a click In addition, iTunes includes iTune iTunes includes the iTunes Store Radio, a new way to discover music.

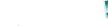

you amazing ways to create and

share your photos, movies, and

music. iPhoto helps you organize

lets you turn your home videos into epic movie trailers. And GarageBa has everything you need to learn your library by Faces, Places, and to play an instrument, write musi Events, and create gorgeous photo or record a song.

Create stunning documents, spreadsheets, and presentations on

your Mac. Beautiful templates give

you a great head start—simply add

your own words and photos. And

customizing everything is a snap

with the new context-sensitiv Format Panel, You can even oper and edit Microsoft Office files, And a link to your work via Mail o Messages, right from your toolba

for your personal use and even

to find and download apps fo download them again. The Mac more. In one step, new apps install and appear in Launchpad. You can install apps on every Mac authorized Store by clicking its icon in the Dock.

Mac App Store

App Store lets you know when and can even update your apps automatically. Open the Mac App

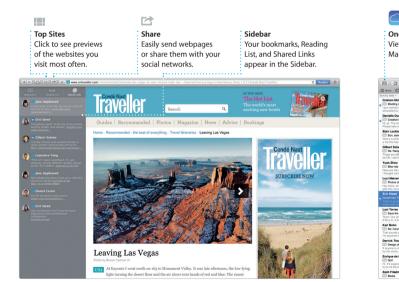

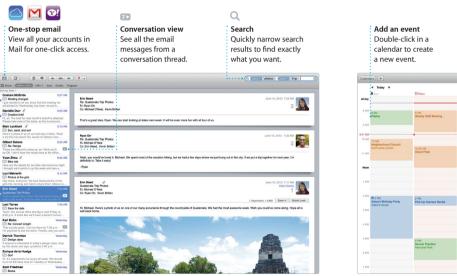

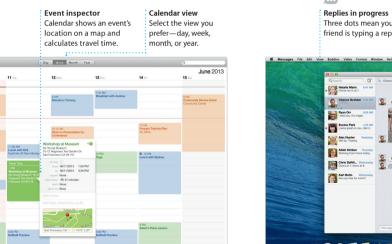

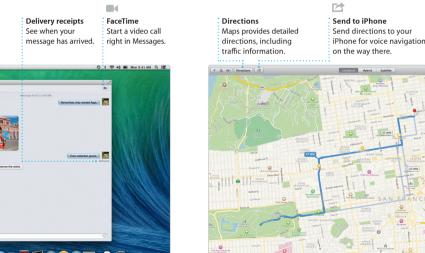

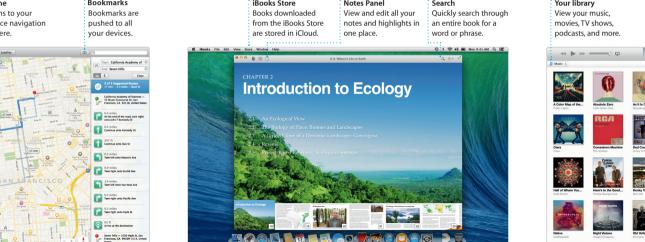

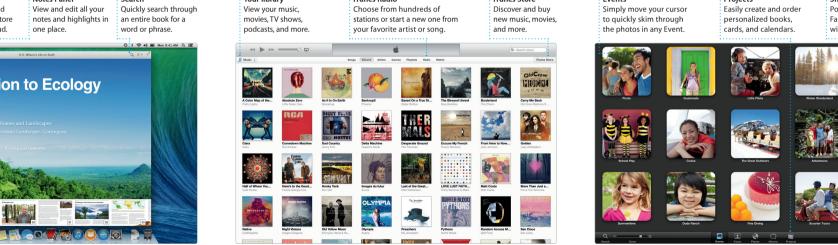

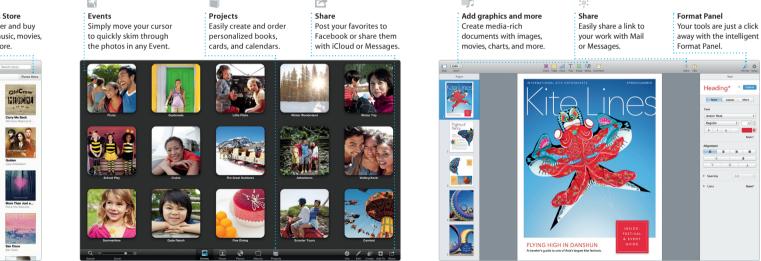

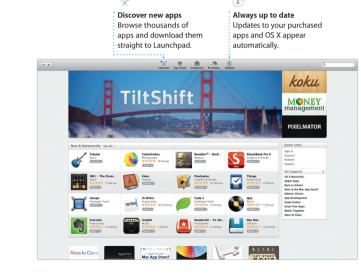